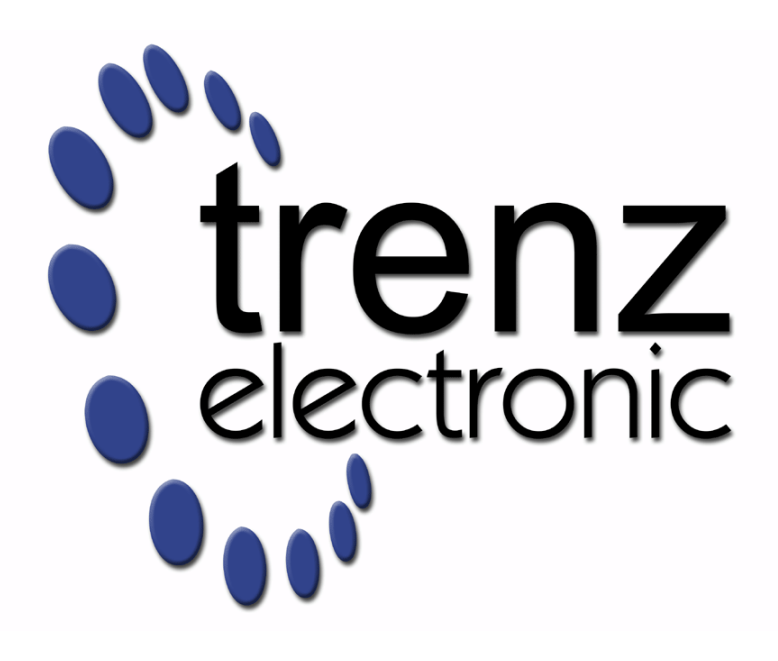

# TE0808 StarterKit

Revision v.47 Exported on 2022-02-17

Online version of this document: <https://wiki.trenz-electronic.de/display/PD/TE0808+StarterKit>

# <span id="page-1-0"></span>1 Table of Contents

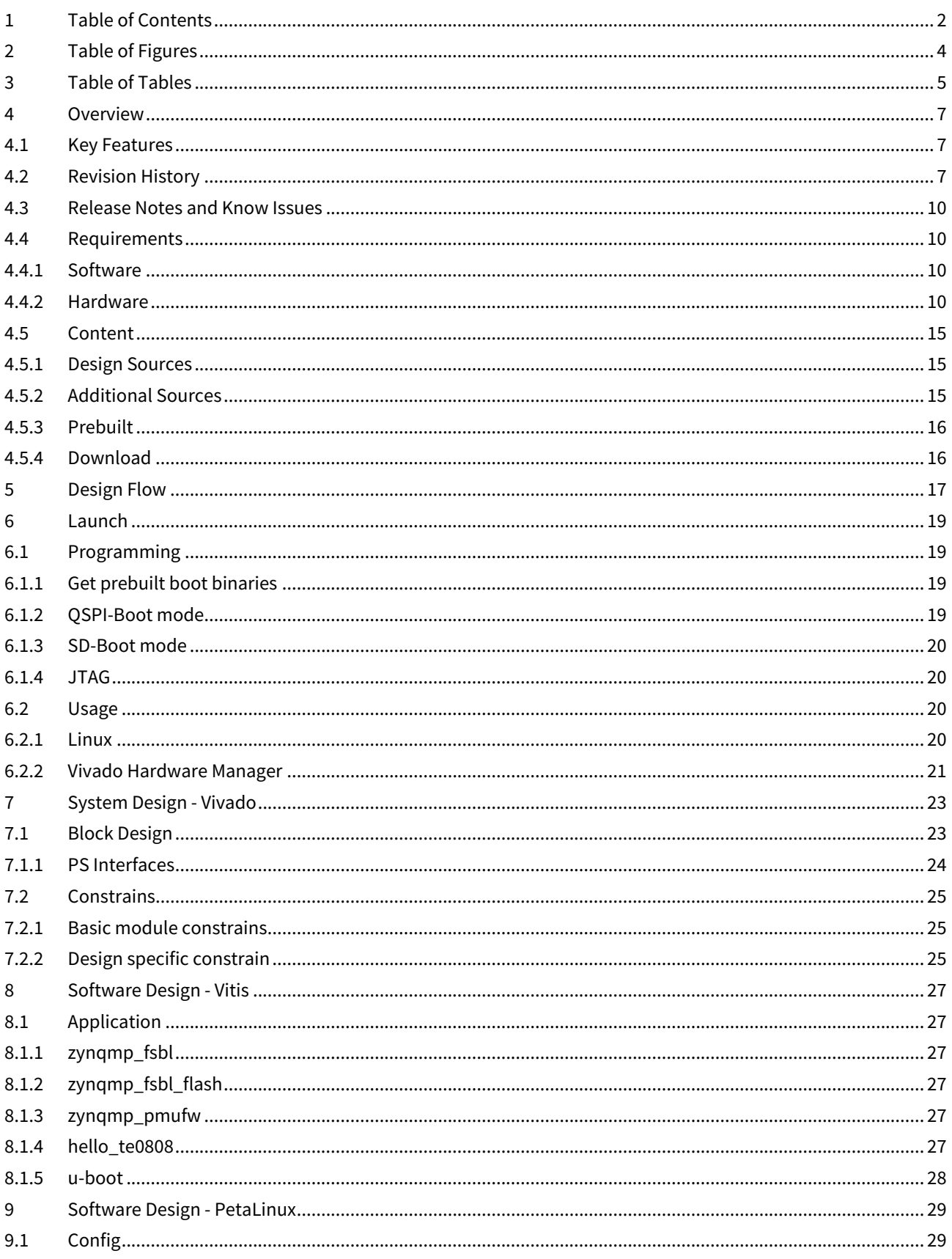

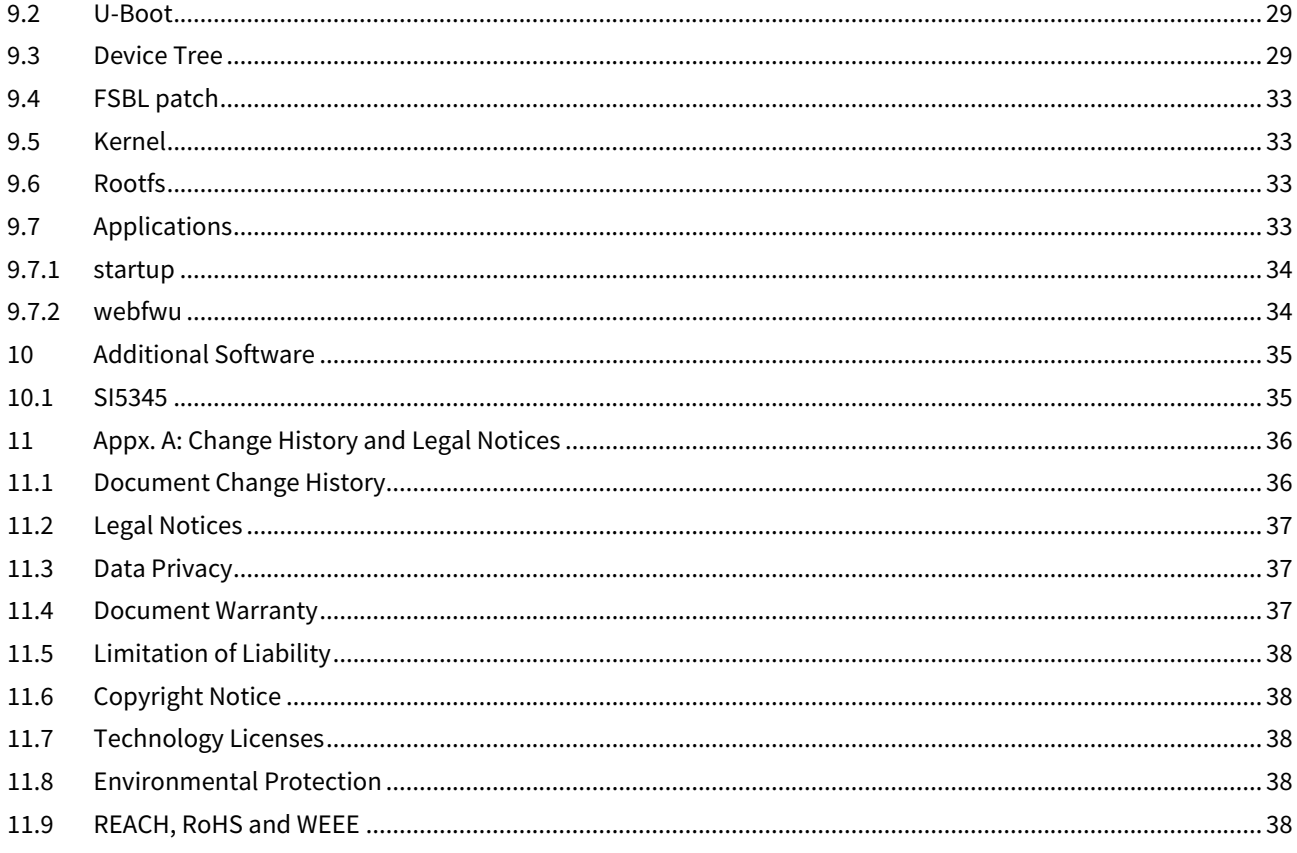

TE0808 StarterKit

# <span id="page-3-0"></span>2 Table of Figures

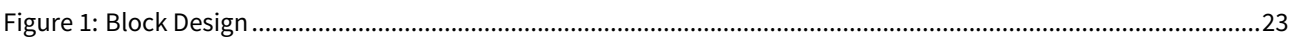

# <span id="page-4-0"></span>3 Table of Tables

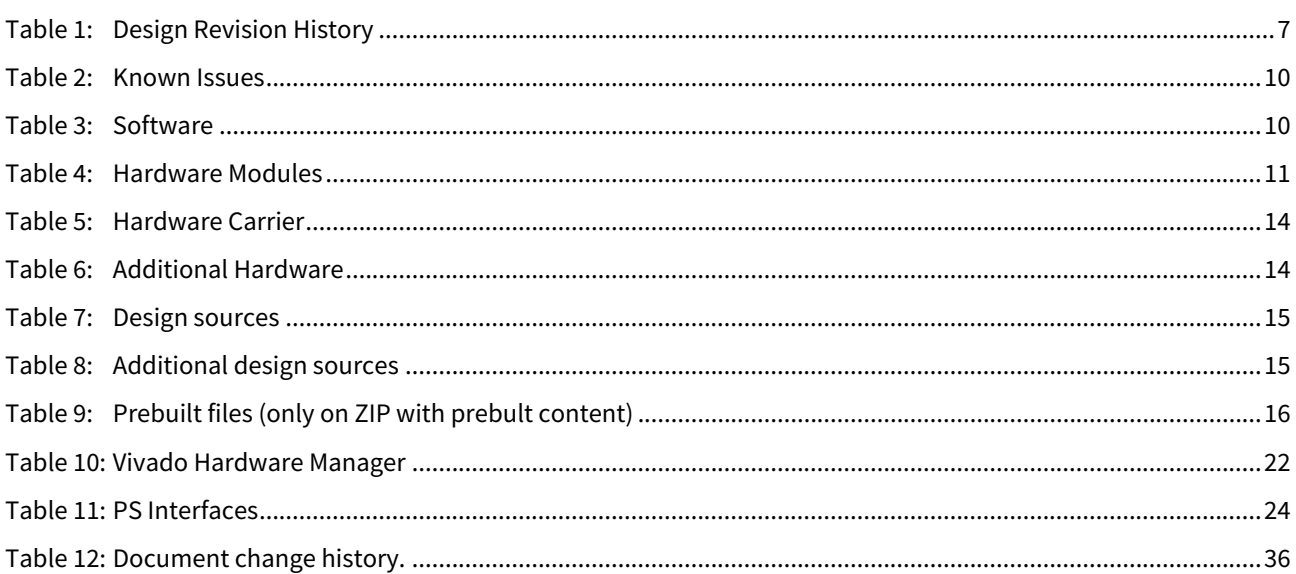

## <span id="page-6-0"></span>4 Overview

Linux with basic periphery of TE0808 StarterKit (TEBF0808 Carrier).

<span id="page-6-1"></span>Refer to <http://trenz.org/te0808-info> for the current online version of this manual and other available documentation.

## 4.1 Key Features

- Vitis/Vivado 2020.2
- TEBF0808
- Linux
- USB
- ETH
- MAC from EEPROM
- PCIe
- SATA
- SD
- I2C
- RGPIO
- Display Port (DP)
- user LED access
- Modified FSBL for Si5345 programming / petalinux patch
- Special FSBL for QSPI Programming

<span id="page-6-3"></span>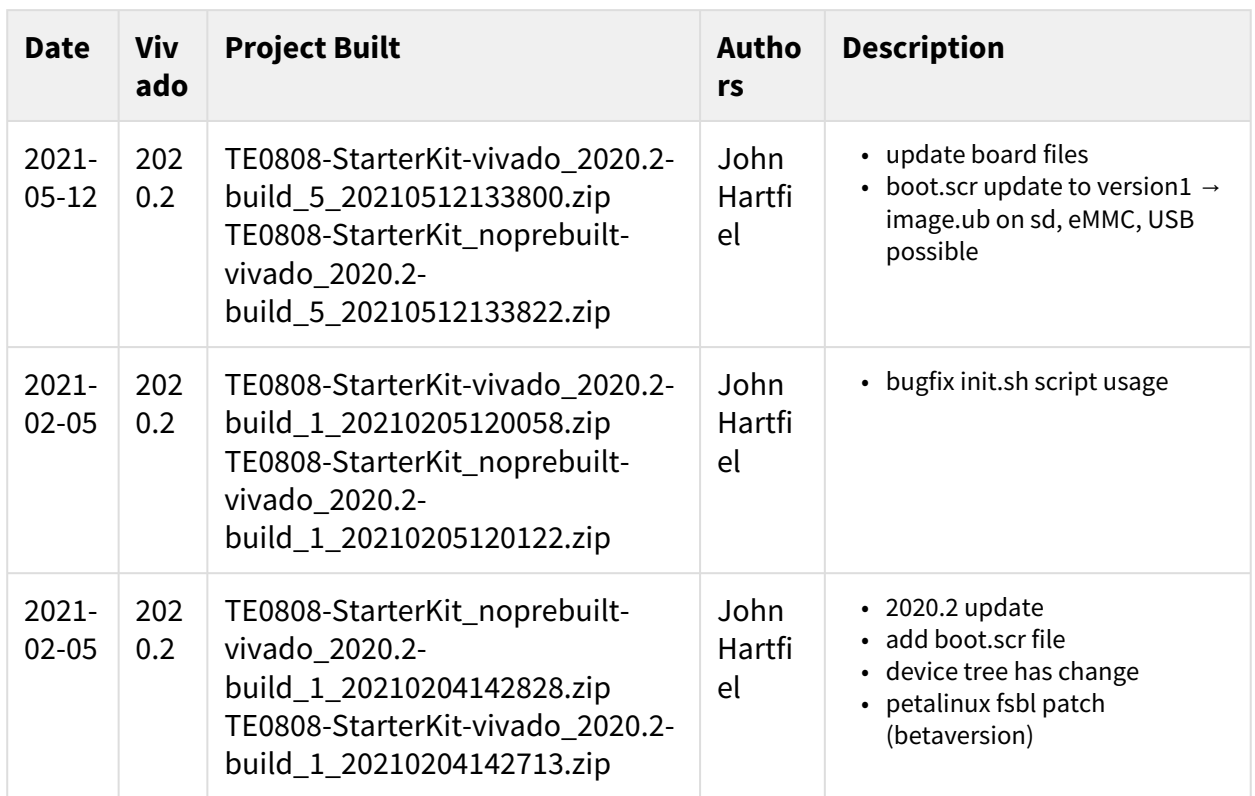

## <span id="page-6-2"></span>4.2 Revision History

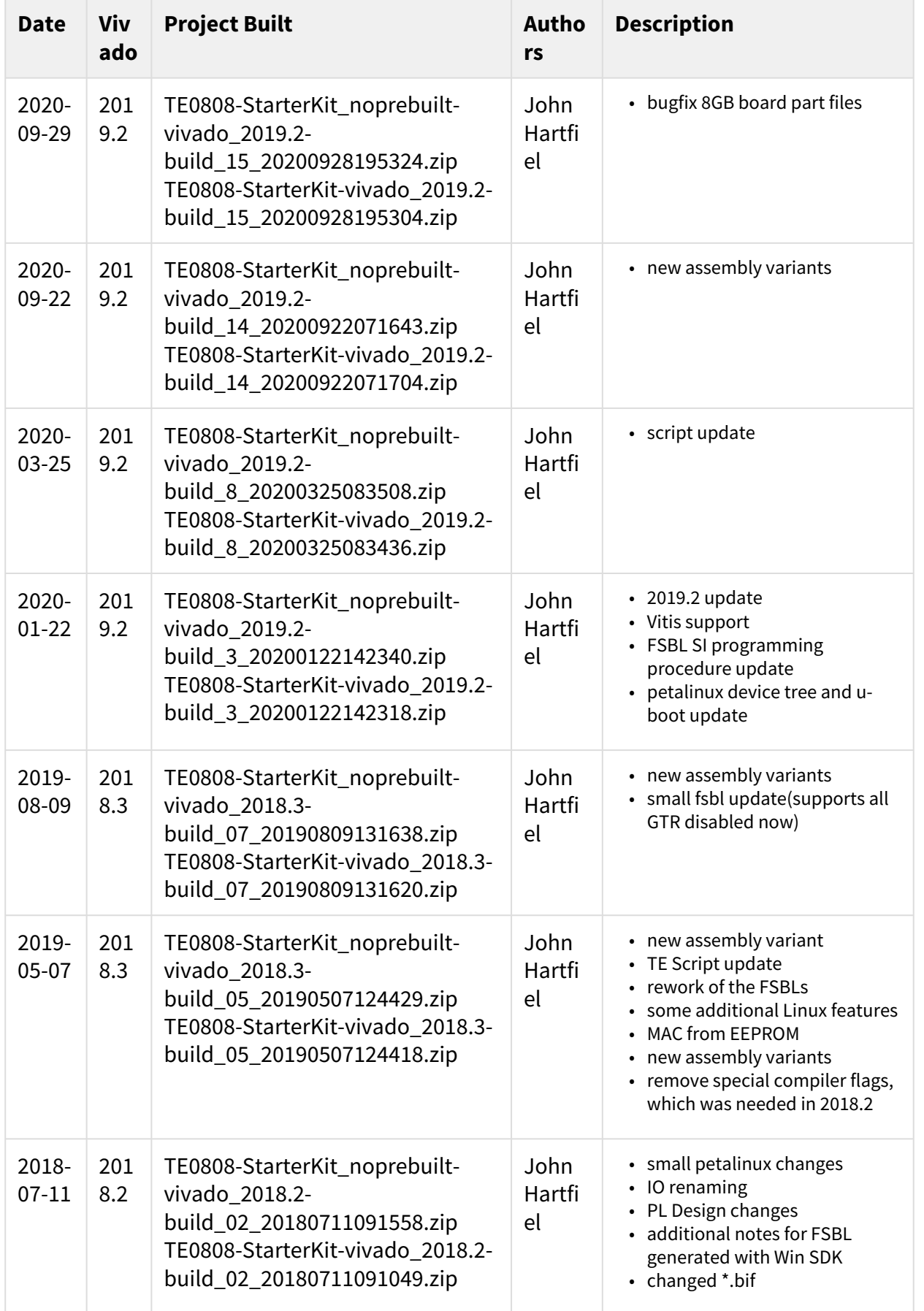

![](_page_8_Picture_338.jpeg)

**Table 1: Design Revision History**

## <span id="page-9-0"></span>4.3 Release Notes and Know Issues

<span id="page-9-4"></span>![](_page_9_Picture_221.jpeg)

### <span id="page-9-1"></span>**Table 2: Known Issues**

## 4.4 Requirements

### <span id="page-9-2"></span>4.4.1 Software

<span id="page-9-5"></span>![](_page_9_Picture_222.jpeg)

### <span id="page-9-3"></span>**Table 3: Software**

### 4.4.2 Hardware

Basic description of TE Board Part Files is available on [TE Board Part Files.](https://wiki.trenz-electronic.de/display/PD/TE+Board+Part+Files)<sup>1</sup>

<sup>1</sup> https://wiki.trenz-electronic.de/display/PD/TE+Board+Part+Files

Complete List is available on "<project folder>\board\_files\\*\_board\_files.csv"

Design supports following modules:

<span id="page-10-0"></span>![](_page_10_Picture_449.jpeg)

![](_page_11_Picture_494.jpeg)

![](_page_12_Picture_497.jpeg)

![](_page_13_Picture_273.jpeg)

#### **Table 4: Hardware Modules**

Note: Design contains also Board Part Files for TE0808 only configuration, this board part files are not used for this reference design.

Design supports following carriers:

<span id="page-13-0"></span>![](_page_13_Picture_274.jpeg)

#### **Table 5: Hardware Carrier**

Additional HW Requirements:

<span id="page-13-1"></span>![](_page_13_Picture_275.jpeg)

![](_page_14_Picture_174.jpeg)

#### <span id="page-14-0"></span>**Table 6: Additional Hardware**

## 4.5 Content

<span id="page-14-1"></span>For general structure and of the reference design, se[e Project Delivery - Xilinx devices](https://wiki.trenz-electronic.de/display/PD/Project+Delivery+-+Xilinx+devices)<sup>2</sup>

### 4.5.1 Design Sources

<span id="page-14-3"></span>![](_page_14_Picture_175.jpeg)

<span id="page-14-2"></span>**Table 7: Design sources**

## 4.5.2 Additional Sources

<span id="page-14-4"></span>![](_page_14_Picture_176.jpeg)

#### **Table 8: Additional design sources**

2 https://wiki.trenz-electronic.de/display/PD/Project+Delivery+-+Xilinx+devices

### <span id="page-15-0"></span>4.5.3 Prebuilt

<span id="page-15-2"></span>![](_page_15_Picture_169.jpeg)

<span id="page-15-1"></span>**Table 9: Prebuilt files (only on ZIP with prebult content)**

### 4.5.4 Download

Reference Design is only usable with the specified Vivado/Vitis/PetaLinux version. Do never use different Versions of Xilinx Software for the same Project.

Reference Design is available on:

• [TE0808 "StarterKit" Reference Design](https://shop.trenz-electronic.de/Download/?path=Trenz_Electronic/Modules_and_Module_Carriers/5.2x7.6/TE0808/Reference_Design/2020.2/StarterKit)<sup>3</sup>

<sup>3</sup> https://shop.trenz-electronic.de/Download/?path=Trenz\_Electronic/Modules\_and\_Module\_Carriers/5.2x7.6/TE0808/Reference\_Design/2020.2/ **StarterKit** 

# <span id="page-16-0"></span>5 Design Flow

A Reference Design is available with and without prebuilt files. It's recommended to use TE prebuilt files for first launch.

Trenz Electronic provides a tcl based built environment based on Xilinx Design Flow. See also:

- [Xilinx Development Tools](https://wiki.trenz-electronic.de/display/PD/Xilinx+Development+Tools#XilinxDevelopmentTools-XilinxSoftware-BasicUserGuides)<sup>4</sup>
- [Vivado Projects TE Reference Design](https://wiki.trenz-electronic.de/display/PD/Vivado+Projects+-+TE+Reference+Design)<sup>5</sup>
- [Project Delivery.](https://wiki.trenz-electronic.de/display/PD/Project+Delivery+-+Xilinx+devices)<sup>6</sup>

The Trenz Electronic FPGA Reference Designs are TCL-script based project. Command files for execution will be generated with "\_create\_win\_setup.cmd" on Windows OS and "\_create\_linux\_setup.sh" on Linux OS.

TE Scripts are only needed to generate the vivado project, all other additional steps are optional and can also [executed by Xilinx Vivado/Vitis GUI. For currently Scripts limitations on Win and Linux OS see: Project Delivery](https://wiki.trenz-electronic.de/display/PD/Project+Delivery+-+Xilinx+devices#ProjectDeliveryXilinxdevices-Currentlylimitationsoffunctionality)  Currently limitations of functionality<sup>7</sup>

- **A** Caution! Win OS has a 260 character limit for path lengths which can affect the Vivado tools. To avoid this issue, use Virtual Drive or the shortest possible names and directory locations for the reference design (for example "x:\<project folder>")
	- 1. Run \_create\_win\_setup.cmd/\_create\_linux\_setup.sh and follow instructions on shell:

**\_create\_win\_setup.cmd/\_create\_linux\_setup.sh**

-------------------Set design paths-------------------------- Run Design with: \_create\_win\_setup -- Use Design Path: <absolute project path> -------------------------------------------------------------------- -----------TE Reference Design------------------------------------------------------------------------------ -- (0) Module selection guide, project creation...prebuilt export... -- (1) Create minimum setup of CMD-Files and exit Batch -- (2) Create maximum setup of CMD-Files and exit Batch -- (3) (internal only) Dev -- (4) (internal only) Prod -- (c) Go to CMD-File Generation (Manual setup) -- (d) Go to Documentation (Web Documentation) -- (g) Install Board Files from Xilinx Board Store (beta) -- (a) Start design with unsupported Vivado Version (beta) -- (x) Exit Batch (nothing is **done**!) Select (ex.:'0' **for** module selection guide):

- 2. Press 0 and enter to start "Module Selection Guide"
- 3. Create Project (follow instruction of the product selection guide), settings file will be configured automatically during this process

<sup>4</sup> https://wiki.trenz-electronic.de/display/PD/Xilinx+Development+Tools#XilinxDevelopmentTools-XilinxSoftware-BasicUserGuides

<sup>5</sup> https://wiki.trenz-electronic.de/display/PD/Vivado+Projects+-+TE+Reference+Design

<sup>6</sup> https://wiki.trenz-electronic.de/display/PD/Project+Delivery+-+Xilinx+devices

<sup>7</sup> https://wiki.trenz-electronic.de/display/PD/Project+Delivery+-+Xilinx+devices#ProjectDeliveryXilinxdevices-Currentlylimitationsoffunctionality

- a. (optional for manual changes) Select correct device and Xilinx install path on "design\_basic\_settings.cmd" and create Vivado project with "vivado\_create\_project\_guimode.cmd" [Note: Select correct one, see TE Board Part Files](https://wiki.trenz-electronic.de/display/PD/TE+Board+Part+Files) 8
	- Important: Use Board Part Files, which ends with \*\_tebf0808
- 4. Create hardware description file (.xsa file) for PetaLinux project and export to prebuilt folder

**run on Vivado TCL (Script generates design and export files into "\prebuilt\hardware\")**

TE::hw\_build\_design **-**export\_prebuilt

- Using Vivado GUI is the same, except file export to prebuilt folder.
- 5. Create and configure your PetaLinux project with exported .xsa-file, see [PetaLinux KICKstart](https://wiki.trenz-electronic.de/display/PD/PetaLinux+KICKstart)<sup>9</sup>
	- use TE Template from "<project folder>\os\petalinux"
	- use exported .xsa file from "<project folder>\prebuilt\hardware\<short name>" . **Note:** HW Export from Vivado GUI creates another path as default workspace.
	- The build images are located in the "<plnx-proj-root>/images/linux" directory
- 6. Configure the **boot.scr** file as needed, se[e Distro Boot with Boot.scr](https://wiki.trenz-electronic.de/display/PD/Distro+Boot+with+Boot.scr)<sup>10</sup>
- 7. Copy PetaLinux build image files to prebuilt folder
	- copy **u-boot.elf**, **bl31.elf**, **image.ub** and **boot.scr** from "<plnx-proj-root>/images/linux" to prebuilt folder

![](_page_17_Picture_209.jpeg)

8. Generate Programming Files with Vitis

**run on Vivado TCL (Script generates applications and bootable files, which are defined in "test\_board\sw\_lib\apps\_list.csv")**

![](_page_17_Figure_18.jpeg)

 $\triangle$  TCL scripts generate also platform project, this must be done manually in case GUI is used. See  $V_{\text{tric}}^{11}$  $V$ itis $11$ 

<sup>8</sup> https://wiki.trenz-electronic.de/display/PD/TE+Board+Part+Files

<sup>9</sup> https://wiki.trenz-electronic.de/display/PD/PetaLinux+KICKstart

<sup>10</sup> https://wiki.trenz-electronic.de/display/PD/Distro+Boot+with+Boot.scr

<sup>11</sup> https://wiki.trenz-electronic.de/display/PD/Vitis

# <span id="page-18-0"></span>6 Launch

<span id="page-18-1"></span>For basic board setup, LEDs... see: [TEBF0808 Getting Started](https://wiki.trenz-electronic.de/display/PD/TEBF0808+Getting+Started)<sup>12</sup>

## 6.1 Programming

A Check Module and Carrier TRMs for proper HW configuration before you try any design.

<span id="page-18-2"></span>[Xilinx documentation for programming and debugging: Vivado/Vitis/SDSoC-Xilinx Software Programming and](https://wiki.trenz-electronic.de/display/PD/Xilinx+Development+Tools#XilinxDevelopmentTools-XilinxSoftwareProgrammingandDebugging)  Debugging<sup>13</sup>

### 6.1.1 Get prebuilt boot binaries

- 1. Run \_create\_win\_setup.cmd/\_create\_linux\_setup.sh and follow instructions on shell
- 2. Press 0 and enter to start "Module Selection Guide"
	- a. Select assembly version
	- b. Validate selection
	- c. Select create and open delivery binary folder
		- Note: Folder "<project folder>\\_binaries\_<Article Name>" with subfolder "boot\_<app name>" for different applications will be generated

### <span id="page-18-3"></span>6.1.2 QSPI-Boot mode

Option for **Boot.bin** on QSPI Flash and **image.ub** and **boot.scr** on **SD** or **USB**.

- 1. Connect **JTAG** and power on carrier with module
- 2. Open Vivado Project with "vivado\_open\_existing\_project\_guimode.cmd" or if not created, create with "vivado create project guimode.cmd"

**run on Vivado TCL (Script programs BOOT.bin on QSPI flash)** TE::pr\_program\_flash **-**swapp u**-**boot TE::pr\_program\_flash **-**swapp hello\_te0808 (optional)

To program with Vitis/Vivado GUI, use special FSBL (zynqmp\_fsbl\_flash) on setup

- 3. Copy **image.ub** and **boot.scr** on **SD** or **USB**
	- use files from "<project folder>\\_binaries\_<Article Name>\boot\_linux" from generated binary folder,see: [Get prebuilt boot binaries](#page-18-2)(see page 19)
	- or use prebuilt file location, see "<project folder>\prebuilt\file\_location.txt"
- 4. Set Boot Mode to **QSPI-Boot** and insert **SD** or **USB**.
	- Depends on Carrier, see carrier TRM.
	- TEBF0808 change automatically the Boot Mode to SD, if SD is inserted, optional CPLD Firmware without Boot Mode changing for microSD Slot is available on the download area

<sup>12</sup> https://wiki.trenz-electronic.de/display/PD/TEBF0808+Getting+Started

<sup>13</sup> https://wiki.trenz-electronic.de/display/PD/Xilinx+Development+Tools#XilinxDevelopmentTools-XilinxSoftwareProgrammingandDebugging

### <span id="page-19-0"></span>6.1.3 SD-Boot mode

#### 1. Copy **image.ub**, **boot.src** and **Boot.bin** on **SD**

- use files from "<project folder>\\_binaries\_<Article Name>\boot\_linux" from generated binary folder, see: [Get prebuilt boot binaries](#page-18-2)(see page 19)
- or use prebuilt file location, see "<project folder>\prebuilt\file\_location.txt"
- 2. Set Boot Mode to SD-Boot.
	- Depends on Carrier, see carrier TRM.
- 3. Insert SD-Card in SD-Slot.

## <span id="page-19-1"></span>6.1.4 JTAG

<span id="page-19-2"></span>Not used on this Example.

## 6.2 Usage

- 1. Prepare HW like described on section [Programming](#page-18-1)(see page 19)
- 2. Connect UART USB (most cases same as JTAG)
- 3. Select SD Card as Boot Mode (or QSPI depending on step 1)

(i) Note: See TRM of the Carrier, which is used.

- Starting with Petalinux version 2020.1, the industry standard "Distro-Boot" boot flow for U-Boot was introduced, which significantly expands the possibilities of the boot process and has the primary goal of making booting much more standardised and predictable. The boot options described above describe the common boot processes for this hardware; other boot options are possible. For more information see [Distro Boot with Boot.scr](https://wiki.trenz-electronic.de/display/PD/Distro+Boot+with+Boot.scr)<sup>14</sup>
- 4. (Optional) Insert PCIe Card (detection depends on Linux driver. Only some basic drivers are installed)
- 5. (Optional) Connect SATA Disc
- 6. [\(Optional\) Connect Display Port Monitor \(List of usable Monitors: https://www.xilinx.com/support/](https://www.xilinx.com/support/answers/68671.html) answers/68671.html)
- 7. (Optional) Connect Network Cable
- 8. Power On PCB

### **boot process**

1. ZynqMP Boot ROM loads FSBL from SD/QSPI into OCM,

2. FSBL init the PS, programs the PL using the bitstream and loads PMU, ATF and U-boot from SD/QSPI into DDR,

3. U-boot loads Linux (**image.ub**) from SD/QSPI/... into DDR

### <span id="page-19-3"></span>6.2.1 Linux

- 1. Open Serial Console (e.g. putty)
	- Speed: 115200
	- select COM Port

<sup>14</sup> https://wiki.trenz-electronic.de/display/PD/Distro+Boot+with+Boot.scr

Win OS, see device manager, Linux OS see dmesg |grep tty (UART is \*USB1)

2. Linux Console:

![](_page_20_Figure_4.jpeg)

- (i) Note: Wait until Linux boot finished
- 3. You can use Linux shell now.

![](_page_20_Picture_157.jpeg)

- 4. Option Features
	- Webserver to get access to Zynq
		- insert IP on web browser to start web interface
	- init.sh scripts
		- add init.sh script on SD, content will be load automatically on startup (template included in "<project folder>\misc\SD")

### <span id="page-20-0"></span>6.2.2 Vivado Hardware Manager

Open Vivado HW-Manager and add VIO signal to dashboard (\*.ltx located on prebuilt folder).

- RGPIO Interface (**Important**: CPLD Firmware REV07 or newer is needed) for Control and Monitoring:
	- Set Enable to send Write date over RGPIO interface.
		- **[Important use CPLD Firmware REV07 or newer:](https://wiki.trenz-electronic.de/display/PD/TEBF0808+CPLD)** https://wiki.trenz-electronic.de/display/ PD/TEBF0808+CPLD

• Buttons, LEDs, Status...

- Control:
	- LEDs: XMOD 2 (without green dot) and HD LED are accessible.
	- CAN\_S

<span id="page-21-0"></span>![](_page_21_Picture_21.jpeg)

![](_page_21_Picture_22.jpeg)

**Table 10: Vivado Hardware Manager**

# <span id="page-22-0"></span>7 System Design - Vivado

## <span id="page-22-1"></span>7.1 Block Design

<span id="page-22-2"></span>![](_page_22_Figure_4.jpeg)

**Figure 1: Block Design**

## <span id="page-23-0"></span>7.1.1 PS Interfaces

Activated interfaces:

<span id="page-23-1"></span>![](_page_23_Picture_109.jpeg)

**Table 11: PS Interfaces**

## <span id="page-24-1"></span><span id="page-24-0"></span>7.2 Constrains

### 7.2.1 Basic module constrains

**\_i\_bitgen.xdc**

```
set property BITSTREAM.GENERAL.COMPRESS TRUE [current design]
set property BITSTREAM.CONFIG.UNUSEDPIN PULLNONE [current design]
```
### <span id="page-24-2"></span>7.2.2 Design specific constrain

#### **\_i\_io.xdc**

```
#System Controller IP
  #LED_HD SC0 J3:31
   #LED_XMOD SC17 J3:48 
  #CAN RX SC19 J3:52 B47_L2_P in
  #CAN TX SC18 J3:50 B47_L2_N out 
   #CAN S SC16 J3:46 B47_L3_N out
set_property PACKAGE_PIN J14 [get_ports BASE_sc0]
set_property PACKAGE_PIN G13 [get_ports BASE_sc5]
set_property PACKAGE_PIN J15 [get_ports BASE_sc6]
set_property PACKAGE_PIN K15 [get_ports BASE_sc7]
set_property PACKAGE_PIN A15 [get_ports BASE_sc10_io]
set_property PACKAGE_PIN B15 [get_ports BASE_sc11]
set_property PACKAGE_PIN C13 [get_ports BASE_sc12]
set_property PACKAGE_PIN C14 [get_ports BASE_sc13]
set_property PACKAGE_PIN E13 [get_ports BASE_sc14]
set_property PACKAGE_PIN E14 [get_ports BASE_sc15]
set_property PACKAGE_PIN A13 [get_ports BASE_sc16]
set_property PACKAGE_PIN B13 [get_ports BASE_sc17]
set_property PACKAGE_PIN A14 [get_ports BASE_sc18]
set_property PACKAGE_PIN B14 [get_ports BASE_sc19]
set_property IOSTANDARD LVCMOS18 [get_ports BASE_sc0]
set_property IOSTANDARD LVCMOS18 [get_ports BASE_sc5]
set_property IOSTANDARD LVCMOS18 [get_ports BASE_sc6]
set_property IOSTANDARD LVCMOS18 [get_ports BASE_sc7]
set_property IOSTANDARD LVCMOS18 [get_ports BASE_sc10_io]
set_property IOSTANDARD LVCMOS18 [get_ports BASE_sc11]
set_property IOSTANDARD LVCMOS18 [get_ports BASE_sc12]
set_property IOSTANDARD LVCMOS18 [get_ports BASE_sc13]
set property IOSTANDARD LVCMOS18 [get ports BASE sc14]
set_property IOSTANDARD LVCMOS18 [get_ports BASE_sc15]
set_property IOSTANDARD LVCMOS18 [get_ports BASE_sc16]
set_property IOSTANDARD LVCMOS18 [get_ports BASE_sc17]
set property IOSTANDARD LVCMOS18 [get ports BASE sc18]
set_property IOSTANDARD LVCMOS18 [get_ports BASE_sc19]
```

```
# PLL
#set_property PACKAGE_PIN AH6 [get_ports {si570_clk_p[0]}]
#set_property IOSTANDARD LVDS [get_ports {si570_clk_p[0]}]
#set_property IOSTANDARD LVDS [get_ports {si570_clk_n[0]}]
# Clocks
#set_property PACKAGE_PIN J8 [get_ports {B229_CLK1_clk_p[0]}]
#set_property PACKAGE_PIN F25 [get_ports {B128_CLK0_clk_p[0]}]
# SFP 
#set_property PACKAGE_PIN G8 [get_ports {B230_CLK0_clk_p}]
# B230_RX3_P
#set_property PACKAGE_PIN A4 [get_ports {SFP1_rxp}]
# B230_TX3_P
#set_property PACKAGE_PIN A8 [get_ports {SFP1_txp}]
# B230_RX2_P
#set_property PACKAGE_PIN B2 [get_ports {SFP2_rxp}]
# B230_TX2_P
#set_property PACKAGE_PIN B6 [get_ports {SFP2_txp}]
# Audio Codec
#LRCLK J3:49 B47_L9_N
#BCLK J3:51 B47_L9_P
#DAC_SDATA J3:53 B47_L7_N
#ADC_SDATA J3:55 B47_L7_P
set_property PACKAGE_PIN G14 [get_ports LRCLK ]
set_property PACKAGE_PIN G15 [get_ports BCLK ]
set_property PACKAGE_PIN E15 [get_ports DAC_SDATA ]
set_property PACKAGE_PIN F15 [get_ports ADC_SDATA ]
set_property IOSTANDARD LVCMOS18 [get_ports LRCLK ]
set_property IOSTANDARD LVCMOS18 [get_ports BCLK ]
set_property IOSTANDARD LVCMOS18 [get_ports DAC_SDATA ]
set_property IOSTANDARD LVCMOS18 [get_ports ADC_SDATA ]
```
# <span id="page-26-0"></span>8 Software Design - Vitis

For Vitis project creation, follow instructions from:

<span id="page-26-1"></span>[Vitis](https://wiki.trenz-electronic.de/display/PD/Vitis)<sup>15</sup>

# 8.1 Application

<span id="page-26-2"></span>Template location: "<project folder>\sw\_lib\sw\_apps\"

## 8.1.1 zynqmp\_fsbl

TE modified 2020.2 FSBL

General:

- Modified Files: xfsbl\_main.c, xfsbl\_hooks.h/.c, xfsbl\_board.h/.c (search for 'TE Mod' on source code)
- Add Files: te\_xfsbl\_hooks.h/.c (for hooks and board)
- General Changes:
	- Display FSBL Banner and Device Name

Module Specific:

- Add Files: all TE Files start with te\_\*
	- Si5345 Configuration
	- OTG+PCIe Reset over MIO
	- I2C MUX for EEPROM MAC

## <span id="page-26-3"></span>8.1.2 zynqmp\_fsbl\_flash

TE modified 2020.2 FSBL

General:

- Modified Files: xfsbl\_initialisation.c, xfsbl\_hw.h, xfsbl\_handoff.c, xfsbl\_main.c
- General Changes:
	- Display FSBL Banner
	- Set FSBL Boot Mode to JTAG
	- Disable Memory initialisation

### <span id="page-26-4"></span>8.1.3 zynqmp\_pmufw

<span id="page-26-5"></span>Xilinx default PMU firmware.

### 8.1.4 hello\_te0808

Hello TE0808 is a Xilinx Hello World example as endless loop instead of one console output.

<sup>15</sup> https://wiki.trenz-electronic.de/display/PD/Vitis

## <span id="page-27-0"></span>8.1.5 u-boot

U-Boot.elf is generated with PetaLinux. Vitis is used to generate Boot.bin.

# <span id="page-28-0"></span>9 Software Design - PetaLinux

For PetaLinux installation and project creation, follow instructions from:

• [PetaLinux KICKstart](https://wiki.trenz-electronic.de/display/PD/PetaLinux+KICKstart)<sup>16</sup>

# <span id="page-28-1"></span>9.1 Config

Start with **petalinux-config** or **petalinux-config --get-hw-description**

Changes:

- CONFIG\_SUBSYSTEM\_PRIMARY\_SD\_PSU\_SD\_1\_SELECT=y
- CONFIG\_SUBSYSTEM\_ETHERNET\_PSU\_ETHERNET\_3\_MAC=""

## <span id="page-28-2"></span>9.2 U-Boot

Start with **petalinux-config -c u-boot**

Changes:

- CONFIG\_I2C\_EEPROM=y
- CONFIG\_ZYNQ\_GEM\_I2C\_MAC\_OFFSET=0xFA
- CONFIG\_SYS\_I2C\_EEPROM\_ADDR=0x50
- CONFIG\_SYS\_I2C\_EEPROM\_BUS=2
- CONFIG\_SYS\_EEPROM\_SIZE=256
- CONFIG\_SYS\_EEPROM\_PAGE\_WRITE\_BITS=0
- CONFIG\_SYS\_EEPROM\_PAGE\_WRITE\_DELAY\_MS=0
- CONFIG\_SYS\_I2C\_EEPROM\_ADDR\_LEN=1
- CONFIG\_SYS\_I2C\_EEPROM\_ADDR\_OVERFLOW=0
- CONFIG\_SD\_BOOT=y

Change platform-top.h:

## <span id="page-28-3"></span>9.3 Device Tree

```
/include/ "system-conf.dtsi"
/ {
   chosen {
     xlnx,eeprom = &eeprom;
   };
};
/* notes:
serdes:
https://github.com/Xilinx/linux-xlnx/blob/master/Documentation/devicetree/
bindings/phy/phy-zynqmp.txt
https://github.com/Xilinx/linux-xlnx/blob/master/include/dt-bindings/phy/phy.h
*/
```
<sup>16</sup> https://wiki.trenz-electronic.de/display/PD/PetaLinux+KICKstart

```
/* default *//* sata */&sata {
phy-names = "sata-phy";
phys = <&lane2 1 0 1 150000000>;
};
/* SD * /&sdhci0 {
     // disable-wp;
     no-1-8-v;
};
&sdhci1 {
     // disable-wp;
     no-1-8-v;
};
/* USB */&dwc3_0 {
    status = "okay";
     dr_mode = "host";
    snps,usb3_lpm_capable;
     snps,dis_u3_susphy_quirk;
     snps,dis_u2_susphy_quirk;
     phy-names = "usb2-phy","usb3-phy";
     phys = <&lane1 4 0 2 100000000>;
     maximum-speed = "super-speed";
};
/* ETH PHY */&gem3 {
     phy-handle = <&phy0>;
     phy0: phy0@1 {
         device_type = "ethernet-phy";
        reg = \langle 1 \rangle;
     };
};
/* QSPI */&qspi {
    #address-cells = <1>;
    #size-cells = <0>;
     status = "okay";
     flash0: flash@0 {
```

```
 compatible = "jedec,spi-nor";
         reg = \langle 0 \times 0 \rangle;
          #address-cells = <1>;
          #size-cells = <1>;
     };
};
/* I2C */&i2c0 {
     i2cswitch@73 { // u
          compatible = "nxp,pca9548";
          #address-cells = <1>;
          #size-cells = <0>;
         reg = <0x73;
          i2c-mux-idle-disconnect;
          i2c@0 { // MCLK TEBF0808 SI5338A, 570FBB000290DG_unassembled
              #address-cells = <1>;
               #size-cells = <0>;
             reg = \langle 0 \rangle;
          };
          i2c@1 { // SFP TEBF0808 PCF8574DWR
               #address-cells = <1>;
              #size-cells = <0>;
             reg = \langle 1 \rangle;
          };
          i2c@2 { // PCIe
               #address-cells = <1>;
              #size-cells = <0>;
             reg = \langle 2 \rangle;
          };
          i2c@3 { // SFP1 TEBF0808
              #address-cells = <1>;
               #size-cells = <0>;
             reg = \langle 3 \rangle;
          };
          i2c@4 {// SFP2 TEBF0808
              #address-cells = <1>;
              #size-cells = <0>;
             reg = \langle 4 \rangle;
          };
          i2c@5 { // TEBF0808 EEPROM
               #address-cells = <1>;
               #size-cells = <0>;
              reg = <5>;
               eeprom: eeprom@50 {
                  compatible = "atmel, 24c08";reg = <0x50;
                 };
          };
          i2c@6 { // TEBF0808 FMC 
              #address-cells = <1>;
              #size-cells = <0>;
             reg = \langle 6 \rangle;
          };
          i2c@7 { // TEBF0808 USB HUB
```

```
 #address-cells = <1>;
          #size-cells = <0>;
         reg = \langle 7 \rangle;
     };
 };
 i2cswitch@77 { // u
     compatible = "nxp,pca9548";
     #address-cells = <1>;
     #size-cells = <0>;
    reg = <0x77;
     i2c-mux-idle-disconnect;
     i2c@0 { // TEBF0808 PMOD P1
          #address-cells = <1>;
          #size-cells = <0>;
         reg = \langle 0 \rangle;
     };
     i2c@1 { // i2c Audio Codec
          #address-cells = <1>;
          #size-cells = <0>;
         reg = \langle 1 \rangle;
          /*
          adau1761: adau1761@38 {
              compatible = "adi, adau1761";
              ree = <0x38</math> };
         \star/ };
     i2c@2 { // TEBF0808 Firefly A
          #address-cells = <1>;
          #size-cells = <0>;
         reg = \langle 2 \rangle;
     };
     i2c@3 { // TEBF0808 Firefly B
          #address-cells = <1>;
          #size-cells = <0>;
         reg = \langle 3 \rangle;
     };
     i2c@4 { //Module PLL Si5338 or SI5345
          #address-cells = <1>;
          #size-cells = <0>;
         reg = \langle 4 \rangle;
     };
     i2c@5 { //TEBF0808 CPLD
          #address-cells = <1>;
          #size-cells = <0>;
         reg = \langle 5 \rangle;
     };
     i2c@6 { //TEBF0808 Firefly PCF8574DWR
          #address-cells = <1>;
          #size-cells = <0>;
         reg = \langle 6 \rangle;
     };
     i2c@7 { // TEBF0808 PMOD P3
          #address-cells = <1>;
          #size-cells = <0>;
         reg = \langle 7 \rangle;
```
![](_page_32_Picture_212.jpeg)

## <span id="page-32-0"></span>9.4 FSBL patch

<span id="page-32-1"></span>Must be add manually, see template

## 9.5 Kernel

#### Start with **petalinux-config -c kernel**

Changes:

- # CONFIG\_CPU\_IDLE is not set
- # CONFIG\_CPU\_FREQ is not set
- CONFIG\_EDAC\_CORTEX\_ARM64=y
- # CONFIG\_CPU\_IDLE is not set
- # CONFIG\_CPU\_FREQ is not set
- CONFIG\_NVME\_CORE=y
- CONFIG\_BLK\_DEV\_NVME=y
- # CONFIG\_NVME\_MULTIPATH is not set
- # CONFIG\_NVME\_TCP is not set
- CONFIG\_NVME\_TARGET=y
- # CONFIG\_NVME\_TARGET\_LOOP is not set
- # CONFIG\_NVME\_TARGET\_FC is not set
- # CONFIG\_NVME\_TARGET\_TCP is not set
- CONFIG\_NVM=y
- CONFIG\_NVM\_PBLK=y
- CONFIG\_NVM\_PBLK\_DEBUG=y
- CONFIG\_EDAC\_CORTEX\_ARM64=y
- CONFIG\_SATA\_AHCI=y
- CONFIG\_SATA\_MOBILE\_LPM\_POLICY=0

## <span id="page-32-2"></span>9.6 Rootfs

#### Start with **petalinux-config -c rootfs**

Changes:

- CONFIG\_i2c-tools=y
- CONFIG\_busybox-httpd=y (for web server app)
- CONFIG\_packagegroup-petalinux-utils(util-linux,cpufrequtils,bridge-utils,mtdutils,usbutils,pciutils,canutils,i2c-tools,smartmontools,e2fsprogs)

## <span id="page-32-3"></span>9.7 Applications

See "<project folder>\os\petalinux\project-spec\meta-user\recipes-apps\"

### <span id="page-33-0"></span>9.7.1 startup

<span id="page-33-1"></span>Script App to load init.sh from SD Card if available.

### 9.7.2 webfwu

Webserver application suitable for Zynq access. Need busybox-httpd

# <span id="page-34-0"></span>10 Additional Software

## <span id="page-34-1"></span>10.1 SI5345

File location "<project folder>/misc/Si5345/Si5345-\*.slabtimeproj"

General documentation how you work with these project will be available on  $Si5345^{17}$  $Si5345^{17}$ 

<sup>17</sup> https://wiki.trenz-electronic.de/display/PD/Si5345

# <span id="page-35-0"></span>11 Appx. A: Change History and Legal Notices

## <span id="page-35-1"></span>11.1 Document Change History

To get content of older revision go to "Change History" of this page and select older document revision number.

<span id="page-35-2"></span>

| <b>Date</b>     | <b>Docu</b><br>ment<br><b>Revisi</b><br>on | <b>Authors</b>   | <b>Description</b>                                                              |
|-----------------|--------------------------------------------|------------------|---------------------------------------------------------------------------------|
| 2022-02-03<br>m | V.47<br>(see<br>page 6)                    | 18<br>$\omega$   | • Typo correction on key features<br>section                                    |
| 2021-07-15      | V.46                                       | Manuela Strücker | • Document Style update                                                         |
| 2021-05-12      | V.44                                       | John Hartfiel    | • update board files<br>• update design                                         |
| 2021-02-05      | V.43                                       | John Hartfiel    | • 2020.2 release<br>• document style update                                     |
| 2020-11-06      | V.41                                       | John Hartfiel    | • typo bugfix for programming part                                              |
| 2020-09-29      | V.40                                       | John Hartfiel    | • new assembly variants                                                         |
| 2020-03-25      | v.37                                       | John Hartfiel    | • script update                                                                 |
| 2020-02-25      | V.35                                       | John Hartfiel    | • Update requirement section                                                    |
| 2020-01-23      | v.34                                       | John Hartfiel    | • new assembly variants<br>• Release 2019.2                                     |
| 2019-08-09      | V.32                                       | John Hartfiel    | • new assembly variants<br>• small FSBL update<br>• minor document style update |
| 2019-05-07      | v.29                                       | John Hartfiel    | • Release 2018.3                                                                |
| 2018-08-09      | v.27                                       | John Hartfiel    | • Release 2018.2                                                                |

<sup>18</sup> https://wiki.trenz-electronic.de/display/~j.hartfiel

![](_page_36_Picture_211.jpeg)

#### <span id="page-36-0"></span>**Table 12: Document change history.**

## <span id="page-36-1"></span>11.2 Legal Notices

## 11.3 Data Privacy

<span id="page-36-2"></span>Please also note our data protection declaration at<https://www.trenz-electronic.de/en/Data-protection-Privacy>

## 11.4 Document Warranty

The material contained in this document is provided "as is" and is subject to being changed at any time without notice. Trenz Electronic does not warrant the accuracy and completeness of the materials in this document. Further, to the maximum extent permitted by applicable law, Trenz Electronic disclaims all warranties, either express or implied, with regard to this document and any information contained herein, including but not limited to the implied warranties of merchantability, fitness for a particular purpose or non infringement of

19 https://wiki.trenz-electronic.de/display/~j.hartfiel

<sup>20</sup> https://wiki.trenz-electronic.de/display/~m.struecker

intellectual property. Trenz Electronic shall not be liable for errors or for incidental or consequential damages in connection with the furnishing, use, or performance of this document or of any information contained herein.

# <span id="page-37-0"></span>11.5 Limitation of Liability

In no event will Trenz Electronic, its suppliers, or other third parties mentioned in this document be liable for any damages whatsoever (including, without limitation, those resulting from lost profits, lost data or business interruption) arising out of the use, inability to use, or the results of use of this document, any documents linked to this document, or the materials or information contained at any or all such documents. If your use of the materials or information from this document results in the need for servicing, repair or correction of equipment or data, you assume all costs thereof.

## <span id="page-37-1"></span>11.6 Copyright Notice

No part of this manual may be reproduced in any form or by any means (including electronic storage and retrieval or translation into a foreign language) without prior agreement and written consent from Trenz Electronic.

# <span id="page-37-2"></span>11.7 Technology Licenses

<span id="page-37-3"></span>The hardware / firmware / software described in this document are furnished under a license and may be used / modified / copied only in accordance with the terms of such license.

## 11.8 Environmental Protection

To confront directly with the responsibility toward the environment, the global community and eventually also oneself. Such a resolution should be integral part not only of everybody's life. Also enterprises shall be conscious of their social responsibility and contribute to the preservation of our common living space. That is why Trenz Electronic invests in the protection of our Environment.

## <span id="page-37-4"></span>11.9 REACH, RoHS and WEEE

### **REACH**

Trenz Electronic is a manufacturer and a distributor of electronic products. It is therefore a so called downstream user in the sense of  $REACH^{21}$  $REACH^{21}$ . The products we supply to you are solely non-chemical products (goods). Moreover and under normal and reasonably foreseeable circumstances of application, the goods supplied to you shall not release any substance. For that, Trenz Electronic is obliged to neither register nor to [provide safety data sheet. According to present knowledge and to best of our knowledge, no SVHC \(Substances](https://echa.europa.eu/candidate-list-table)  of Very High Concern) on the Candidate List<sup>22</sup> are contained in our products. Furthermore, we will immediately and unsolicited inform our customers in compliance with REACH - Article 33 if any substance present in our [goods \(above a concentration of 0,1 % weight by weight\) will be classified as SVHC by the European Chemicals](http://www.echa.europa.eu/)  Agency (ECHA)<sup>23</sup>.

#### **RoHS**

<sup>21</sup> http://guidance.echa.europa.eu/

<sup>22</sup> https://echa.europa.eu/candidate-list-table

<sup>23</sup> http://www.echa.europa.eu/

Trenz Electronic GmbH herewith declares that all its products are developed, manufactured and distributed RoHS compliant.

#### **WEEE**

Information for users within the European Union in accordance with Directive 2002/96/EC of the European Parliament and of the Council of 27 January 2003 on waste electrical and electronic equipment (WEEE).

Users of electrical and electronic equipment in private households are required not to dispose of waste electrical and electronic equipment as unsorted municipal waste and to collect such waste electrical and electronic equipment separately. By the 13 August 2005, Member States shall have ensured that systems are set up allowing final holders and distributors to return waste electrical and electronic equipment at least free of charge. Member States shall ensure the availability and accessibility of the necessary collection facilities. Separate collection is the precondition to ensure specific treatment and recycling of waste electrical and electronic equipment and is necessary to achieve the chosen level of protection of human health and the environment in the European Union. Consumers have to actively contribute to the success of such collection and the return of waste electrical and electronic equipment. Presence of hazardous substances in electrical and electronic equipment results in potential effects on the environment and human health. The symbol consisting of the crossed-out wheeled bin indicates separate collection for waste electrical and electronic equipment.

Trenz Electronic is registered under WEEE-Reg.-Nr. DE97922676.

□ 2019-06-07